# **How do I create a true/false question?**

This allows for a true/false question to be added to a new or existing assessment.

# **Go to Tests & Quizzes.**

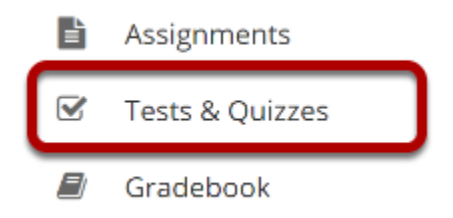

Select the **Tests & Quizzes** tool from the Tool Menu in your site.

#### **Select an assessment.**

Questions may be added to any assessment. Select an existing assessment or create a new one. *Note: You may also [add a question directly to a question pool](https://sakai.screenstepslive.com/s/sakai_help/m/93064/l/1178357-how-do-i-add-a-question-to-a-question-pool).*

#### **Create a New Assessment.**

#### **Click Add.**

#### **■ TESTS & QUIZZES**

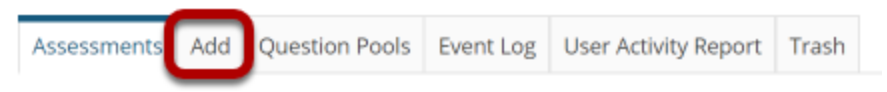

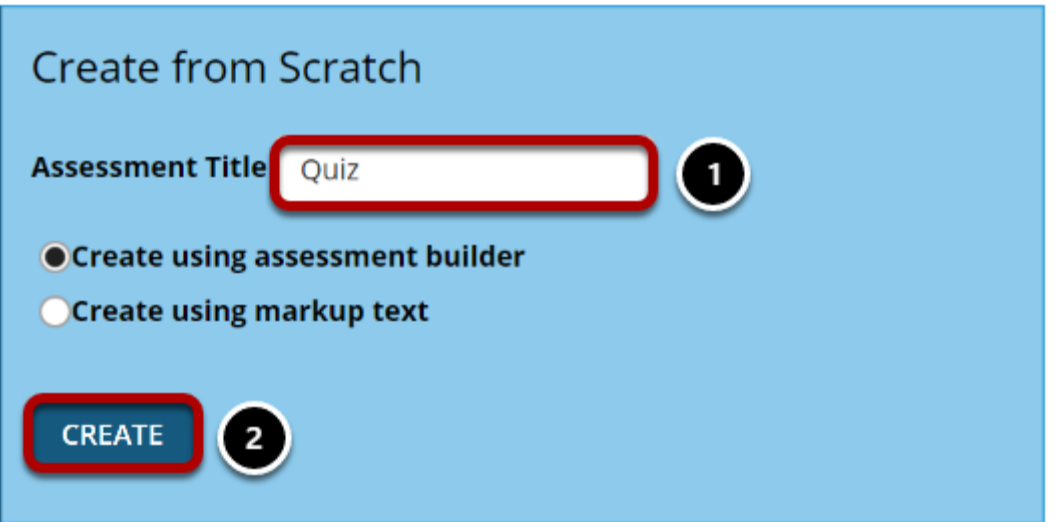

For more information on creating new assessments, see **[How do I create an assessment?](https://sakai.screenstepslive.com/s/sakai_help/m/93064/l/1178339-how-do-i-create-an-assessment-in-tests-and-quizzes)** 

#### **Or edit an existing assessment.**

#### **Assessment List**

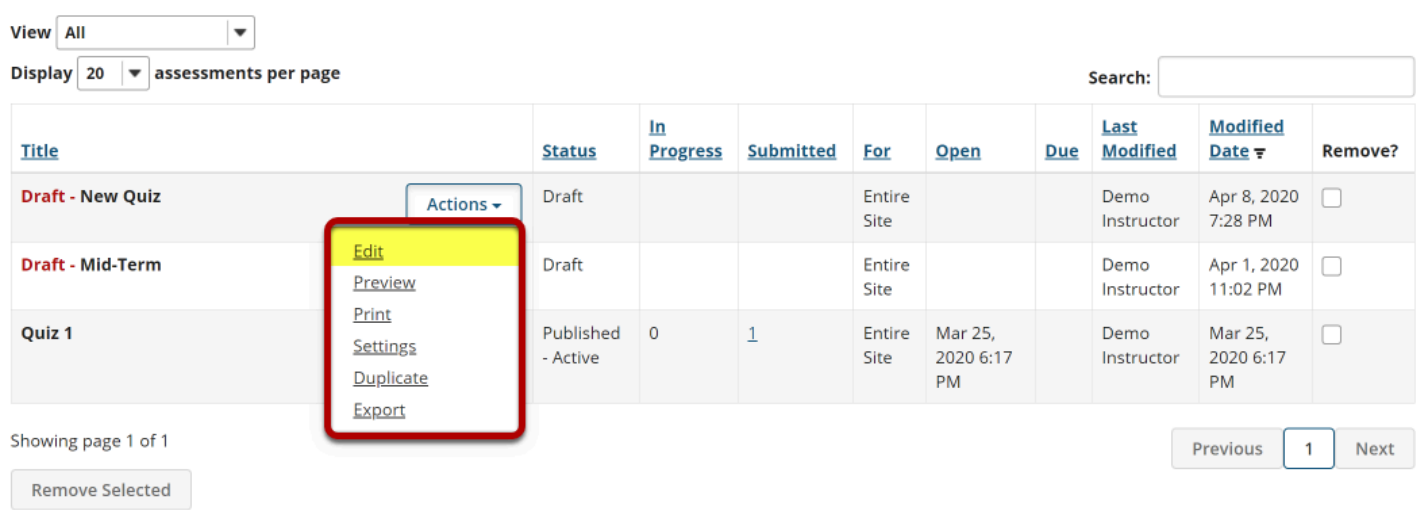

#### **Select True False from drop-down menu.**

#### **Questions: New Quiz**

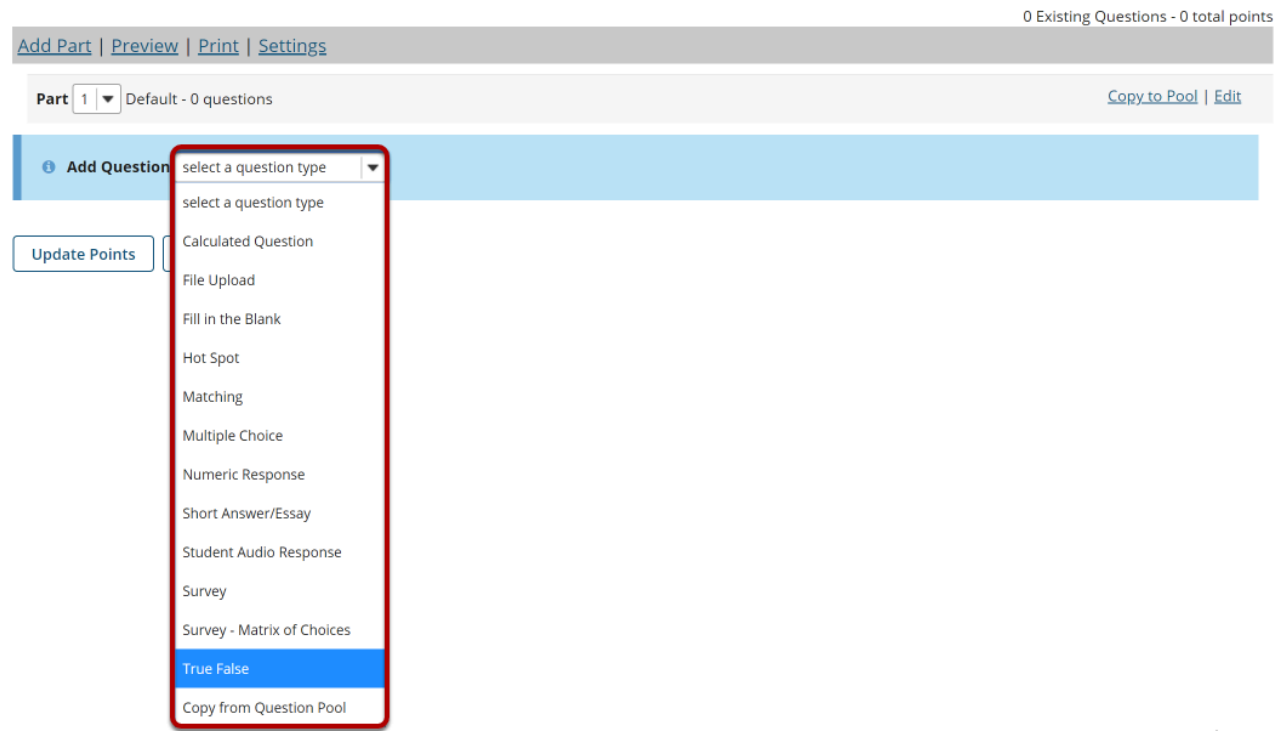

After selecting **True False** from the drop-down menu, the program will open additional options for the question.

#### **Set the point value for the question.**

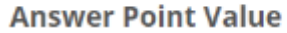

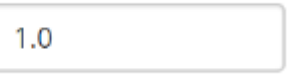

Enter the point value for this question. Questions may be worth any point value you choose.

*Tip: Keep in mind that the point value of all the questions in the assessment will equal the point value of the assessment in the Gradebook. So if you want your assessment to be worth a total of 100 points, you should assign point values to your questions accordingly.* 

# **Display points?**

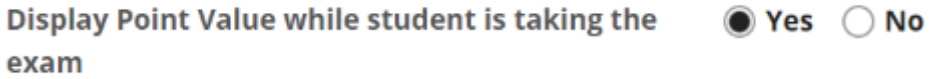

Do you want students to see the point value as they are taking the test? If so, leave the default setting of **Yes**. If you prefer that students do not see the point value for the question, select **No**.

## **Minimum Point Value. (Optional)**

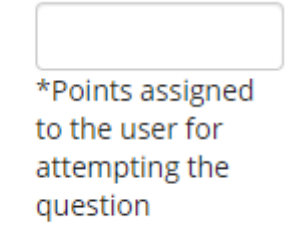

This option lets you specify a certain number of points that is awarded automatically to every user who attempts the question, regardless whether or not the user selects the correct answer.

## **Points deducted for incorrect answer. (Optional)**

Points deducted for incorrect answer

**Minimum Point Value (optional)** 

 $0.0$ 

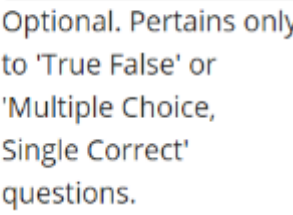

*Note: With true false questions, there is an option to deduct points for incorrect answers.* 

# **Extra Credit. (Optional)**

**Extra Credit** 

Selecting this option lets you mark a question as extra credit. This means that the points awarded for this question are not counted as part of the "total points" for the assessment and there are no points deducted for skipping this question or answering incorrectly. However, users answering correctly will receive the question point value added on top of their total points earned in the assessment.

# **Add question text.**

**Question Text** 

Show Rich-Text Editor (and character count)

Hartford is the capitol of Connecticut.

Type the question text into the text box provided.

*Note: If you prefer to enter the question text using [Rich Text Editor,](https://sakai.screenstepslive.com/s/sakai_help/m/93064/l/1178231-what-is-the-rich-text-editor) you may click the hyperlink Show/ Hide Rich-Text Editor link and the editor will open.* 

#### **Add attachment. (Optional)**

#### **Attachments**

No Attachment(s) yet

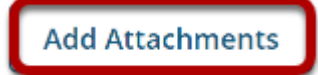

Click **Add Attachments** to browse for and select a file attachment if desired.

#### **Select the correct answer.**

**Answer** 

 $\bullet$  True  $\bigcirc$  False

Indicate either **True** or **False** as the correct response for this question.

#### **Require rationale.**

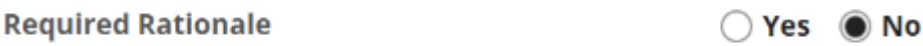

This option determines whether or not students are required to state *why* the statement is true or false when they submit a response.

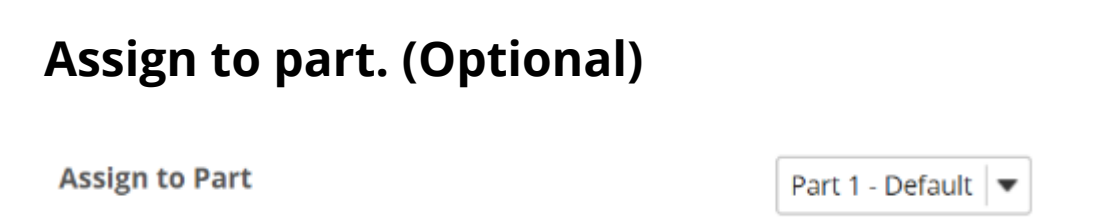

If you have multiple parts in your assessment, you may assign the question to a different part.

## **Assign to pool. (Optional)**

**Assign to Question Pool** 

Select a pool name (optional)

If you have an existing question pool and would like to copy this question to the pool, select the pool name here.

#### **Add feedback for correct answer and/or incorrect answer. (Optional)**

**Correct/Incorrect Answer Feedback** 

**Correct Answer Feedback (optional)** 

Show Rich-Text Editor (and character count)

**Incorrect Answer Feedback (optional)** 

Show Rich-Text Editor (and character count)

Feedback is optional text available for the student to review after the particular question is graded. For true false questions, the feedback option is offered for correct and/or incorrect answers, if desired.

*Tip: To edit with Rich Text Editor, click the hyperlink to open the full menu.* 

## **Click Save.**

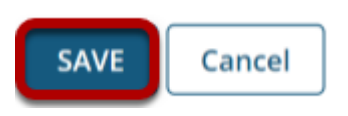

Click **Save** to save the question (or **Cancel** to exit).